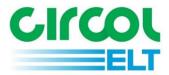

# Guidance Document for Circol ELT ATF Reporting

eQF082 - Version 2.0

Date 13/03/2022

# Contents

| Intro           | oduction                           |     | . 3 |
|-----------------|------------------------------------|-----|-----|
| Che             | ecklist                            |     | . 3 |
| Getting Started |                                    |     |     |
| Logg            | ging in                            |     | . 4 |
| Hom             | me Screen                          |     | . 4 |
| Returns         |                                    |     | . 5 |
| Main Menu       |                                    |     | . 6 |
| 1               | 1. Enter the details of Tyres In   |     | . 6 |
| _               |                                    |     |     |
|                 |                                    | t   |     |
| 4               | 4. Review and submit the details . |     | 12  |
| Prev            |                                    | 13  |     |
| Member Details  |                                    |     | 14  |
| Dron            |                                    | 1 / |     |

## Introduction

Welcome to Circol ELT's reference guide to completing your ATF reporting.

The aim of this document is to assist new users with setting up their log-in details for the Returns Blackbox and to aid all users in reporting their tyre data. If you have any questions that are not addressed within this document. Please get in touch with Circol ELT via the contact details below:

#### Circol ELT contact details:

- P: (01) 4618 600
- E: info@Circolelt.ie
- W: www.Circolelt.ie

## Checklist

When reporting you will need the following:

- 1. Username and password supplied by Circol ELT
- 2. The number of tyres arising from processed ELVs or bought by you if applicable
- 3. The number of ELVs processed through to COD stage
- 4. The number of tyres sold as part-worn tyres
- 5. The number of waste tyres collected by your Authorised Waste Collector
- 6. Your COD information for the month

## **Getting Started**

Once a new member joins Circol ELT their Blackbox login details will be emailed within 5 days. Please email us at <a href="mailto:info@Circolelt.ie">info@Circolelt.ie</a> if you do not receive this information.

## **Email will include:**

- 1. Username (your member number with an 'A', e.g. 1418A)
- 2. Password (Minimum 8 character code which must contain both upper and lower case letters, a numeral and a special character, EG: \*, @, \$).

There will also be a link included which allows you to click directly from the email through to the Returns Blackbox login page. Alternatively, the login page can be accessed via a link at the top of our website (<a href="www.Circolelt.ie">www.Circolelt.ie</a>) or by typing the following address:

https://www.reltretailer.ie/Account/Login.aspx

# Logging in

Once the login page is displayed you will be asked to input your Username and Password. Remember, this password is case-sensitive. If you forget or misplace your password you can reset by clicking on "Forgot Password? Click here".

Use the original email sent by Circol ELT containing the username and password, select and copy both the username and password and paste to the relevant fields on the login page. Once completed click 'Log In'.

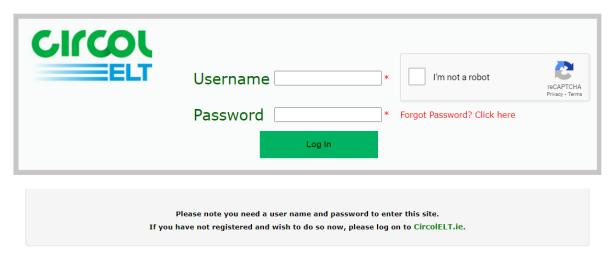

## **Home Screen**

Once logged-in successfully you will be directed to the Returns Home Screen.

You will be presented with the main contact details of your company. Please review and if anything details need to be amended you can click on Member Details on the grey toolbar towards the top of the screen to edit the relevant information. For more information relating to the Member Details screen see the section on page 14.

Welcome to Circol ELT's online facility for retailers.

Please use the tabs to record returns and maintain your details.

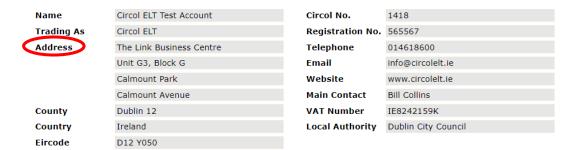

## **Returns**

Once all your contact details have been reviewed, click on Returns from the grey toolbar to begin entering the reporting data. You will be presented with a list of reporting returns due/ overdue. Select whichever Return Month you would like to begin with.

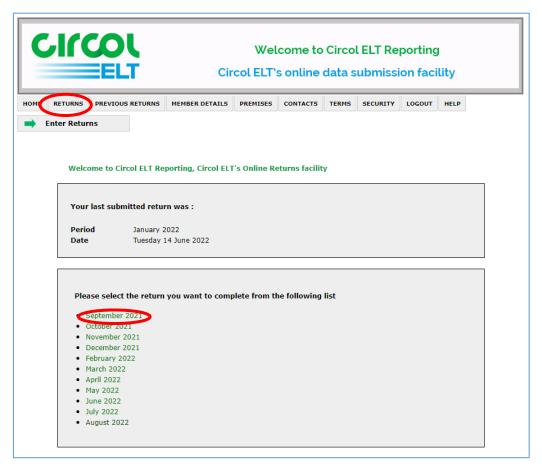

The first details required relate to the person filling in the returns data. Here you are asked for some basic contact details in case there are any follow-up questions. The first text field \*Submitted by (Name)) is the only field which is mandatory. You may fill out the rest of the fields as you deem appropriate. Once finished click 'Save & Continue towards the bottom right. This will bring you to the Main Menu.

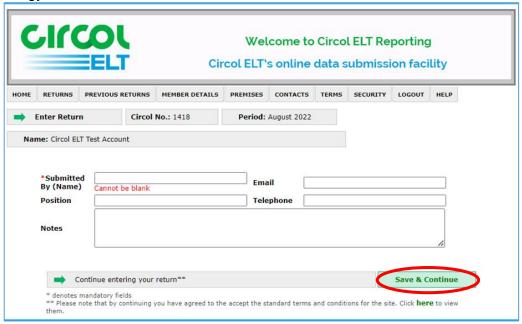

## Main Menu

Main Menu is where the main reporting data is inputted.

You will need to progress following the number sequence line by line before eventually clicking 'Review 'and then 'Submit' at which point the data becomes read-only and is submitted to Circol ELT. Up until you click on 'Submit' you are able to go in and out of the information as you need and it will be saved from session to session.

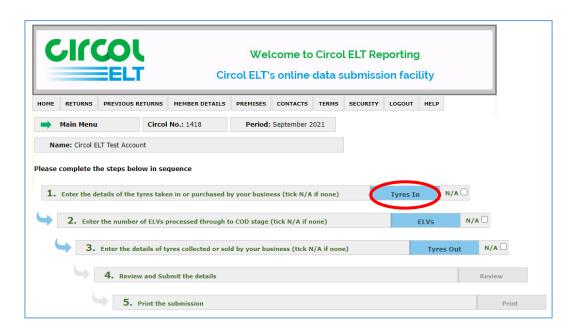

As each section is submitted with your figures and saved it will turn from blue to green meaning you can go onto the next step. Each step must be green before you click the Review button and then submit your report.

# **Inputting Data**

# 1. Enter the details of Tyres In

This is where you will record the number of tyres taken in by your business in the given period. If you have more than one premises you will need to report for the total amount for all premises on the main account.

The tyre information will need to be broken down by tyre category and the number of tyres per category.

The Tyre Category drop down list contains all the following categories:

- Agricultural
- Construction
- Industrial
- Motorcycle
- Part Worn/ Used Not to be chosen for car tyres in this section
- Passenger Car/ Van/ 4x4 To be chosen for tyres in if car tyres
- Retreads
- Truck/ Bus

Select the appropriate Tyre Category before moving onto the Source Category list

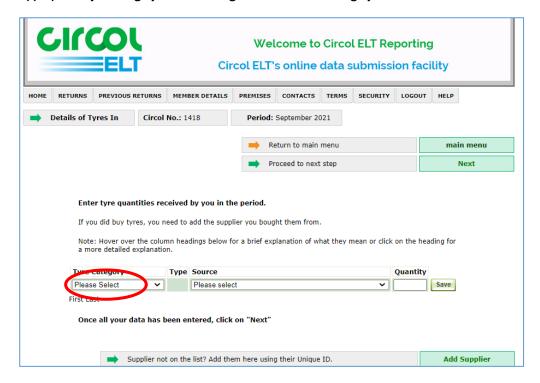

## **Adding Supplier**

The second drop down list titled Source relates to Suppliers from whom you received tyres.

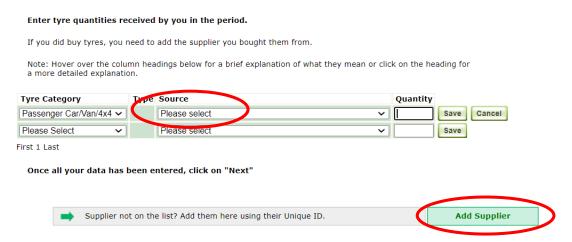

When reporting for the first time you will need to add your suppliers into this list. To do so click Add Supplier towards the bottom right. This will open a new screen where you will be able to enter the number of your supplier before clicking 'OK'.

This number can be found on the Members List by following this link <a href="https://circolelt.ie/member-list/?operator=&county">https://circolelt.ie/member-list/?operator=&county</a>. You will need to open a new web page to look up the number on the members list as it cannot be searched while logged in to the returns site. If your supplier is not listed, please contact info@Circolelt.ie.

Should you have more than one supplier you can go back in to 'Add Supplier' as often as required. Once added, your suppliers will always be listed for future reporting. If you have a lot of suppliers and think this might take you

a considerable amount of time then you can get in touch with Circol ELT and we can upload the relevant Suppliers to the Blackbox on your behalf.

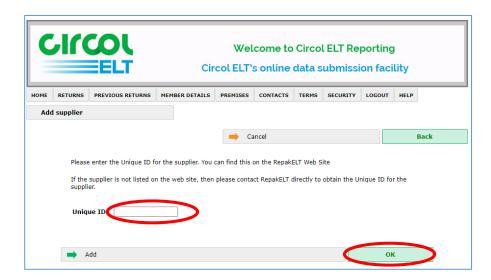

Once your Suppliers have been uploaded, they will become visible in the Source drop down list. Click on the relevant supplier and then finally add the number of tyres you were supplied from the business. Once this is complete, click Save to the right of the row. Your data has now been recorded.

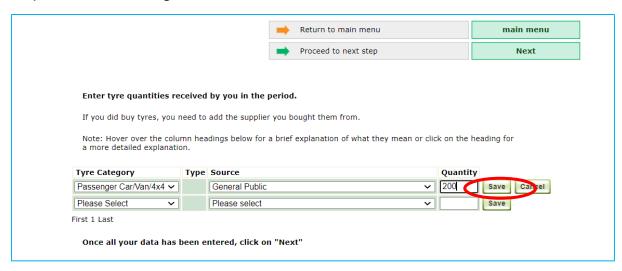

When you are happy that all the relevant data has been added click on **Proceed to next step- Next** towards the top right. This will bring you to the next section **2. Enter the number of ELVs** 

## 2. Enter the number of ELVs

Enter the number of ELVs for the period and click Save.

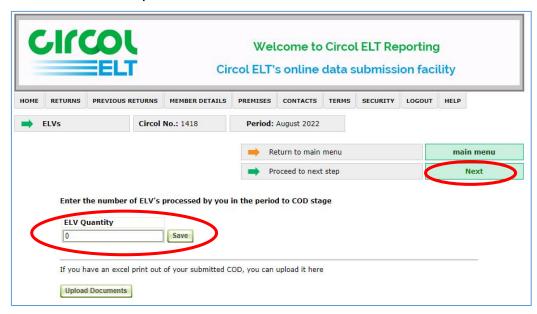

Next step is to upload the COD, click on upload document. This information can be retrieved from the Shannon website where your COD information is stored. You can do a date search of the month you require and export the file as an excel sheet. This can then be saved on your desktop and uploaded into the return.

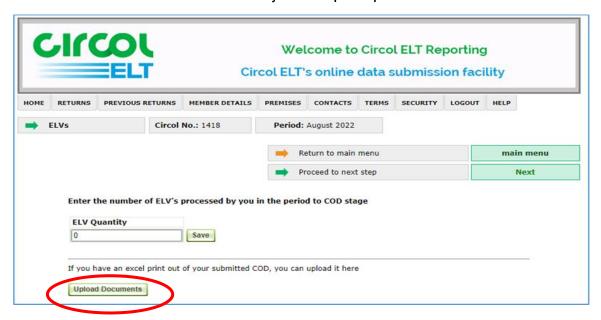

#### Select the COD file and upload.

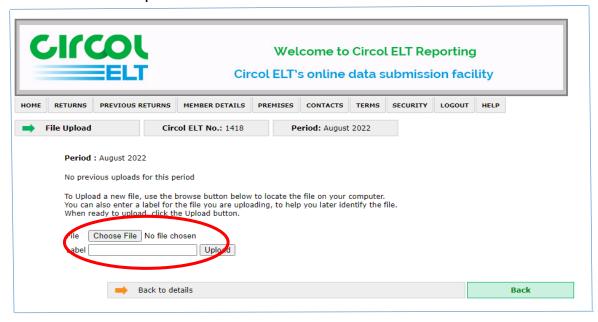

The following text will appear indicating the file has been uploaded. There is also an option to View or Delete the file.

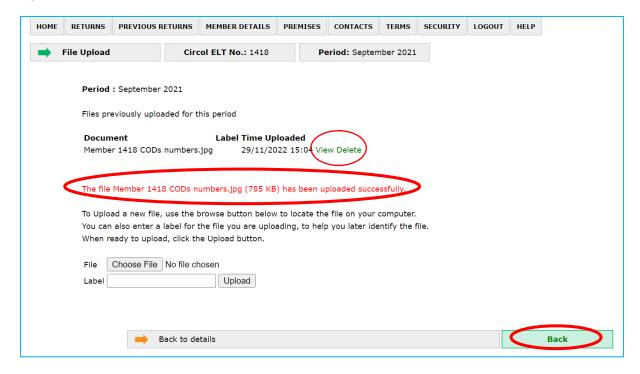

When you are happy that all the relevant data has been added click on **Proceed to next step- Next** towards the top right. This will bring you to the next section **3. Enter the details of the Tyres Out** 

## 3. Enter the details of the Tyres Out

In this section enter tyre quantities collected from you, or tyres sold by you, in the period.

## **Collections**

Here you will enter the information relating to waste tyres collected by your waste collector from your premise. If you have more than one premises you will need to report for the total amount from all your premises.

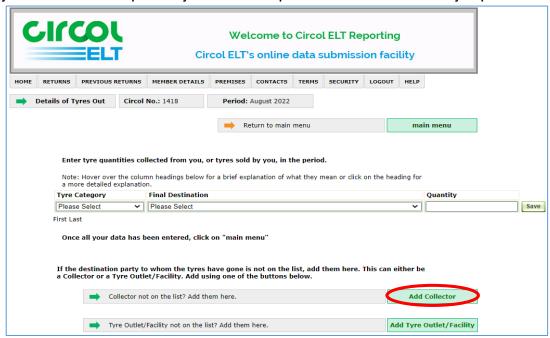

Again, select the appropriate Tyre Category. Tyres being collected are to be entered in as passenger car/van/4x4. Then select Authorised Collector, finally, the number of tyres collected in that period.

When reporting for the first time you can add your waste collector into this list. To do so click Add Collector towards the bottom right. This will open a new screen where you will be able to select from a drop-down menu before clicking 'Save & Continue'.

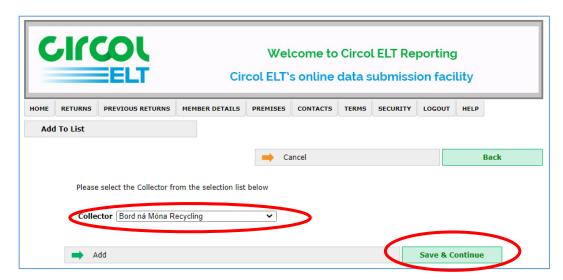

### **Sales**

When logging sales this is also under the Final Destination heading. Tyre category to be selected for sales is Part Worn/Used. The word Sales is pre-saved. Enter the quantity and click save.

When you are happy that all the relevant data has been added click on save. When all the required data has been inputted click Main Menu to return to this screen.

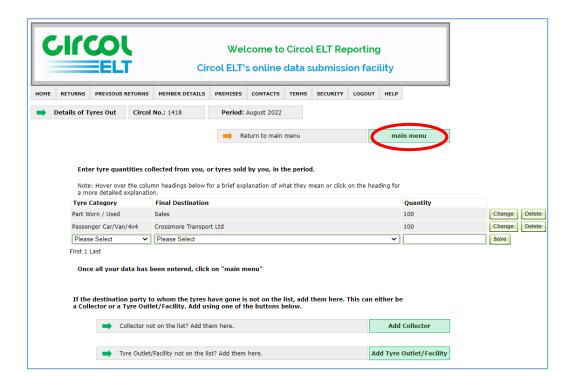

## 4. Review and submit the details

At this stage you should have reported all the relevant information for your return. The first three lines should now all be green with Review in blue. Everything can still be edited at this point.

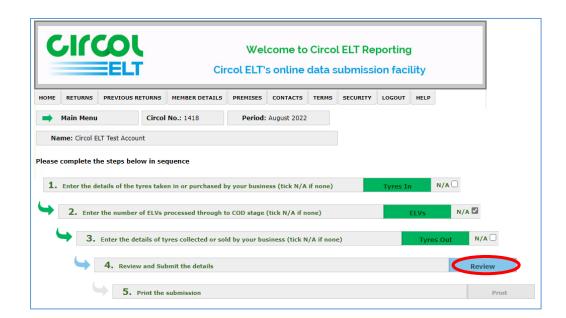

After selecting Review the Return Summary is displayed. Please take the time to review your figures to ensure they are correct. Once satisfied that figures are correct click on submit in the top right-hand corner. This is sent to Circol ELT. After submitting there is an option to print the reporting.

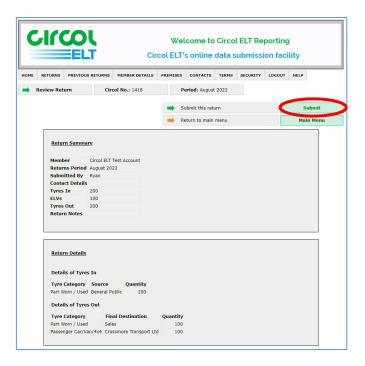

Your information now becomes locked down and read-only. If you would like to view your return, click on Previous Returns in the grey toolbar. If you notice any errors, you should email Circol ELT with information relating to the error and the correct information that should replace it.

## **Previous Returns**

Previous returns will become available to view, click on this tab and all your historical reporting will be available below. You can click on any report and all associated data will be presented.

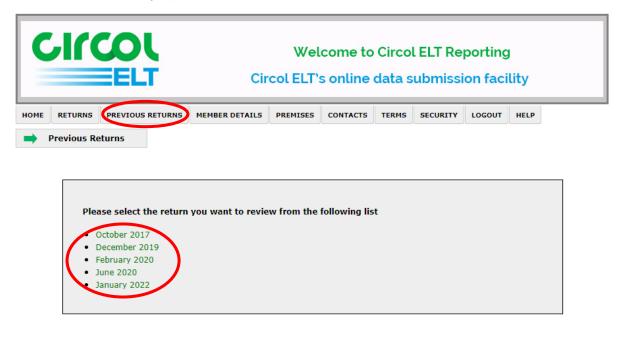

## **Member Details**

If there are any details which may require updating such as a change of Main Premises, a phone number/email address, etc. you can edit this information.

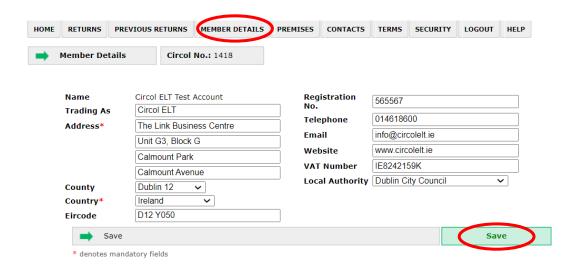

## **Premises**

If you wish to add or amend premises, please send an email to <a href="mailto:info@circolelt.ie">info@circolelt.ie</a>